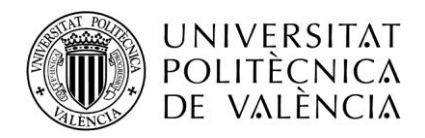

**Área de Sistemes d'Informació i Comunicacions**

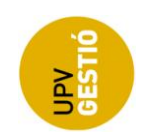

# **Manual básico de uso de permisos solicitados y ausencias comunicadas**

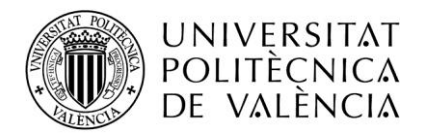

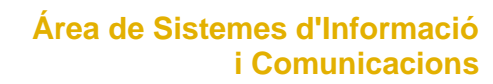

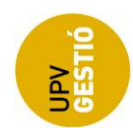

[Objetivo.............................................................................................................................](#page-2-0) 3 Acceso a la aplicación [.........................................................................................................](#page-2-1) 3 Pantalla principal [................................................................................................................](#page-3-0) 4 [Pantalla solicitud de permisos..............................................................................................](#page-5-0) 6 Pantalla de comunicación de ausencias [................................................................................](#page-7-0) 8 Pantalla detalle del permiso o ausencia [..............................................................................](#page-9-0) 10

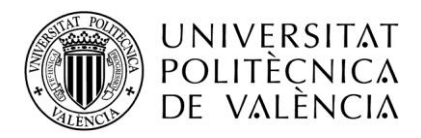

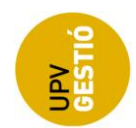

## <span id="page-2-0"></span>*Objetivo*

Gestionar los días de asuntos propios y ausencias comunicadas. Permite al usuario de la aplicación solicitar el permiso de asuntos propios, eliminando la necesidad de hacer la gestión por papel. Adicionalmente la aplicación permite que un usuario comunique ausencias para su posterior notificación al responsable.

#### <span id="page-2-1"></span>*Acceso a la aplicación*

La aplicación esta disponible a través de la intranet personal, y se inicia pulsando sobre el enlace 'Solicitud de Permisos y Ausencias (Moscosos)', situado en el apartado inicial de la intranet.

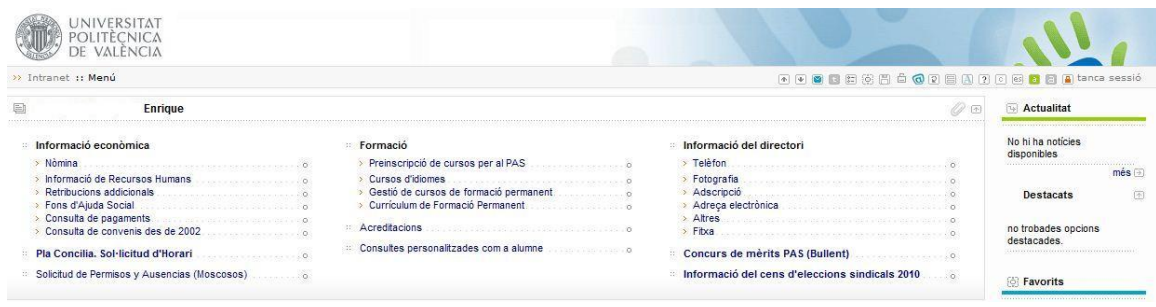

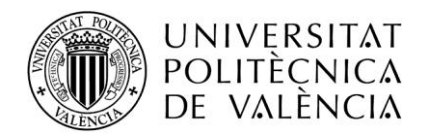

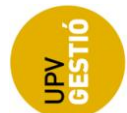

### <span id="page-3-0"></span>*Pantalla principal*

Y se accede directamente a la pantalla principal de la aplicación.

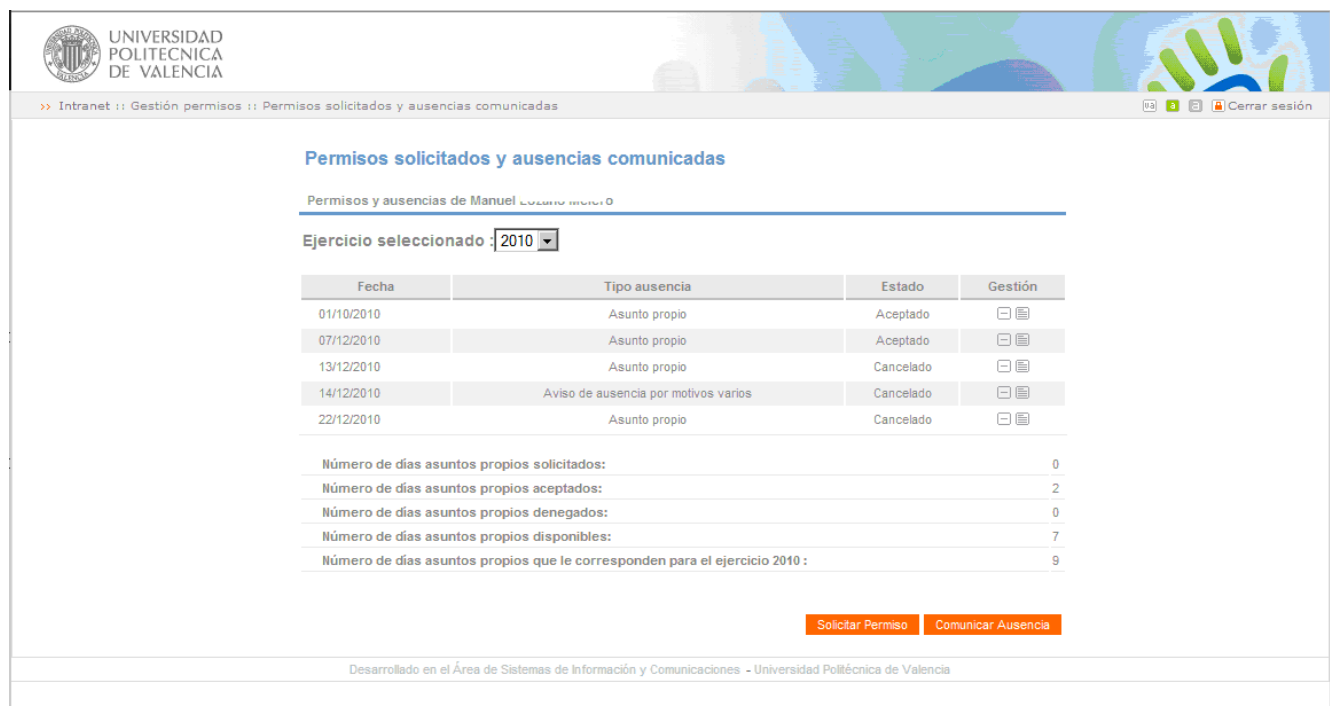

En la parte superior de la pantalla se puede ver un desplegable 'Ejercicio Seleccionado' que nos permite consultar los permisos solicitados y ausencias comunicadas para un determinado año o ejercicio.

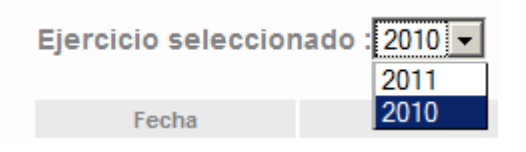

A continuación se puede ver la relación de permisos solicitados y ausencias comunicadas para el ejercicio que se ha seleccionado en el desplegable anterior. La fecha que aparece es la fecha de solicitud del permiso (en caso de un permiso) o la fecha para la que se comunica la ausencia (en caso de una ausencia comunicada)

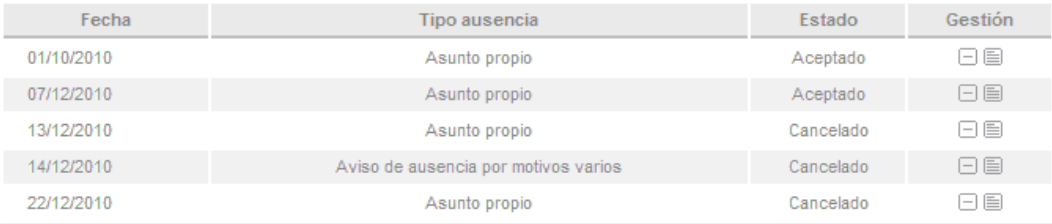

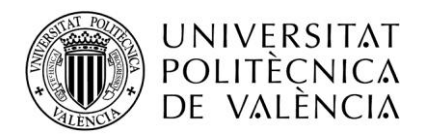

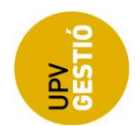

En la parte derecha de este listado se puede ver un apartado de 'Gestión' en el cual se pueden realizar dos acciones:

Cancelar un permiso o ausencia comunicada que se ha introducido por error por el solicitante y que todavía esta en estado 'Solicitado'(en cualquier otro estado no se puede cancelar por el solicitante) pulsando el botón  $\Box$ .

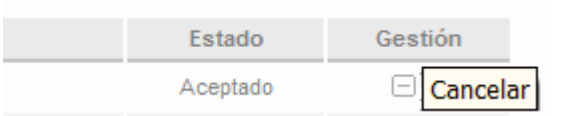

Ver los detalles del permiso o ausencia comunicada pulsando el botón  $\blacksquare$ , donde se irá a la pantalla detalle del permiso o ausencia comunicada.

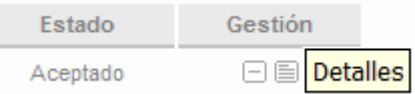

Justo debajo de la lista permisos solicitados y ausencias comunicadas hay un resumen de los días de asuntos propios, donde se realiza el conteo de los días solicitados, aceptados, denegados y disponibles. En la última línea del resumen se indica el total de días que le corresponden para dicho ejercicio; esta información es un cálculo basado en parámetros tales como la antigüedad, contratos, etc.

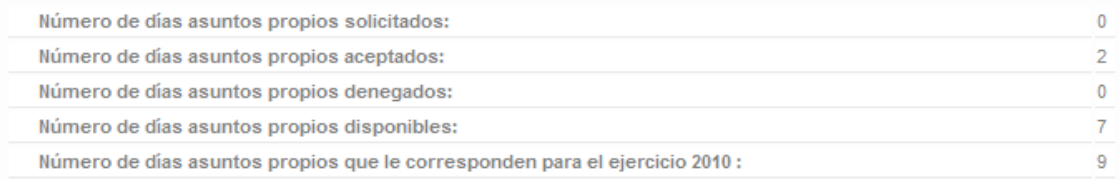

Y finalmente en la parte inferior están los botones para la solicitud de un permiso o la comunicación de una ausencia.

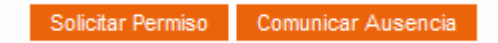

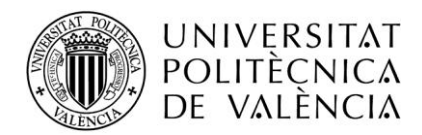

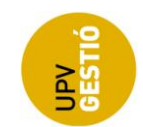

### <span id="page-5-0"></span>*Pantalla solicitud de permisos*

Se accede desde el botón **Solicitar Permiso** de la pantalla principal.

Y muestra el formulario para introducir una nueva solicitud de permiso.

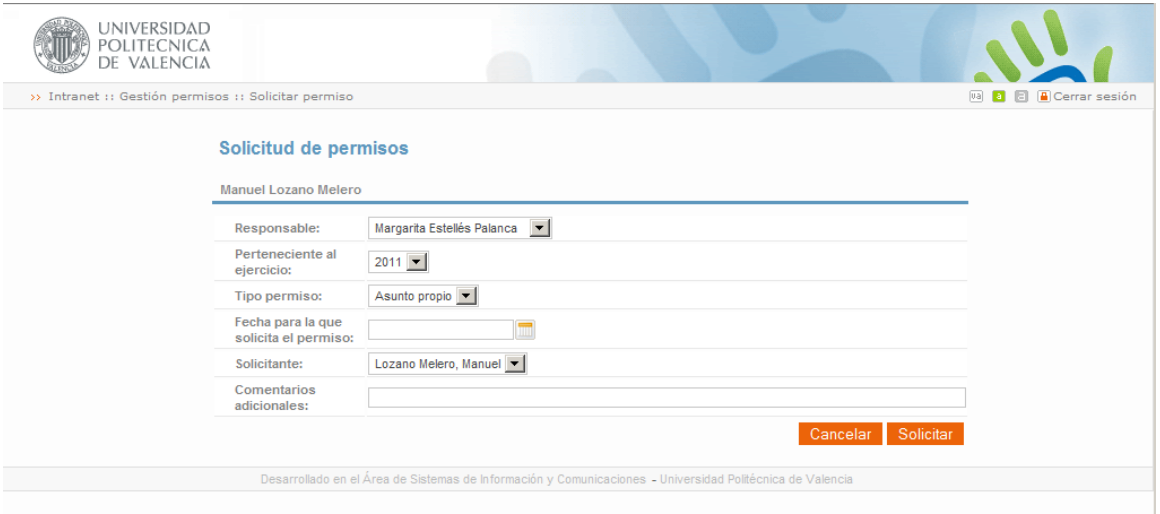

El primer campo muestra el/los responsable/s de la unidad a la que pertenece el solicitante. En aquellas unidades que el responsable haya delegado la gestión a otra/s persona/s aparecerá mas de un responsable. El solicitante debe seleccionar el responsable al que se enviará la solicitud del permiso.

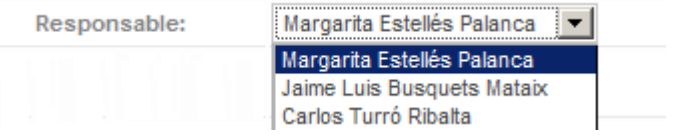

El campo de ejercicio indica a cuenta de que ejercicio se va a computar el permiso solicitado.

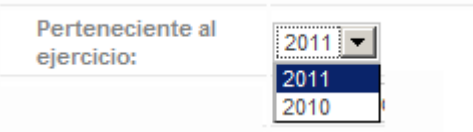

El campo 'Tipo permiso' permite seleccionar el permiso que va a solicitarse (a fecha actual solo esta disponible el permiso 'Asunto propio').

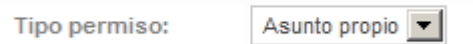

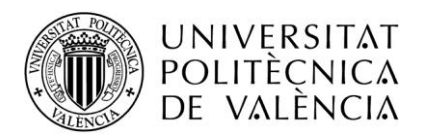

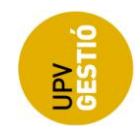

El siguiente campo registra la fecha para cual se realiza la solicitud, pulsando sobre el botón se abre el calendario y se selecciona la fecha.

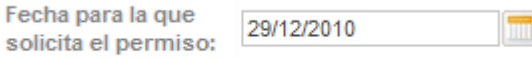

El campo solicitante por defecto contiene la persona que esta realizando la solicitud de un permiso, y no permite otro valor que dicha persona.

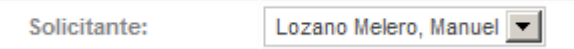

Y por último, queda el campo opcional 'Comentarios adicionales', para incorporar información para el responsable en la solicitud.

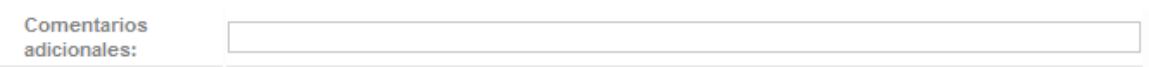

Una vez registrada toda la información para la solicitud del permiso solo hay que pulsar

el botón Solicitar . Si todo ha ido correctamente irá directamente a la pantalla principal donde podrá ver el nuevo permiso solicitado, y ver el detalle resumen recalculado, teniendo en cuenta esta nueva solicitud.

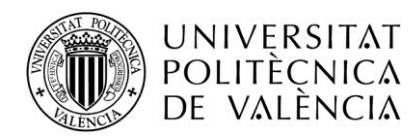

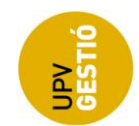

#### <span id="page-7-0"></span>*Pantalla de comunicación de ausencias*

Se accede desde el botón **Comunicar Ausencia** de la pantalla principal.

Y muestra el formulario para comunicar una ausencia al responsable.

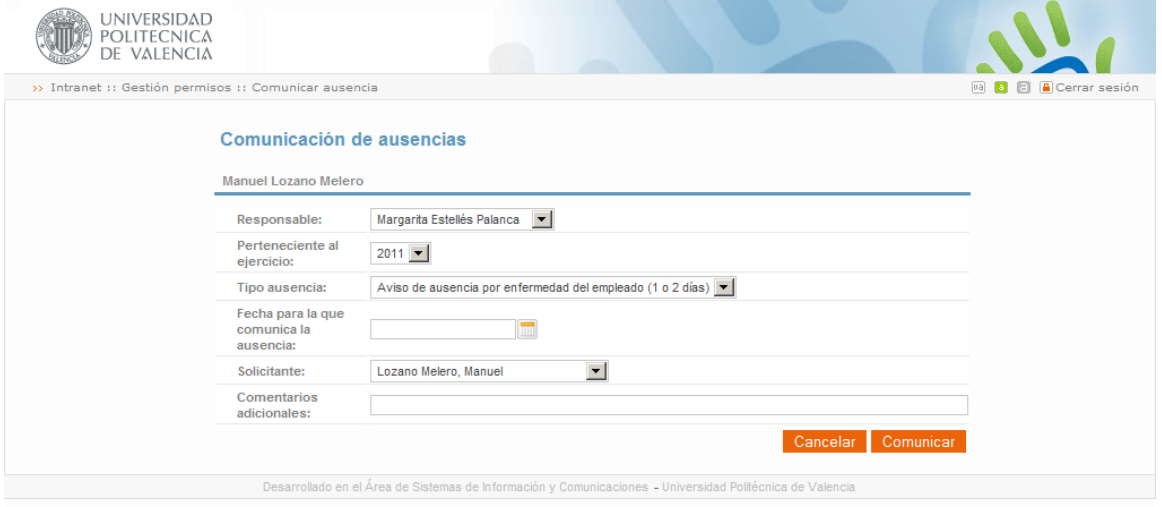

El primer campo muestra el/los responsable/s de la unidad a la que pertenece el usuario que va a registrar la comunicación. En aquellas unidades que el responsable haya delegado la gestión a otra/s persona/s aparecerá mas de un responsable. El usuario que va a registrar la comunicación debe seleccionar el responsable al que se enviará la comunicación de la ausencia.

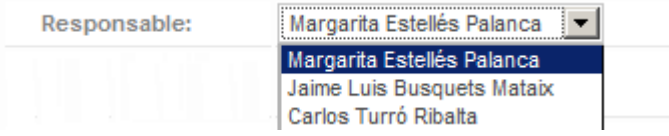

El campo de ejercicio indica en que ejercicio se ha registrado la comunicación de la ausencia.

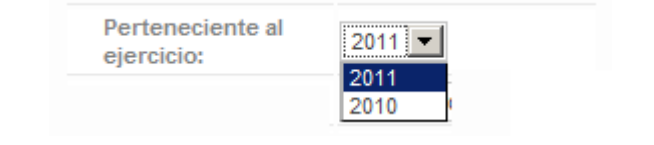

#### El campo 'Tipo ausencia'

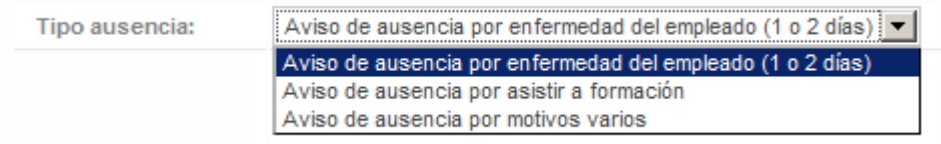

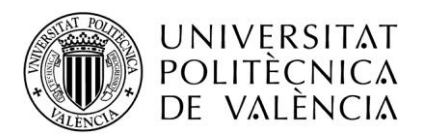

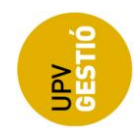

El siguiente campo registra la fecha para cual se comunica la ausencia, pulsando sobre el botón **se abre el calendario y se selecciona la fecha.** 

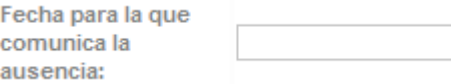

El campo solicitante por defecto contiene la persona que esta registrando la comunicación del aviso, pero *este valor puede ser modificado por cualquier persona de la misma unidad a la que pertenece el usuario que esta registrando el aviso*. De forma que el aviso quedará contabilizado a cuenta del 'Solicitante' y no del 'Registrador' del aviso (aunque en los detalles de la ausencia siempre puede verse quien fue el que registró la solicitud).

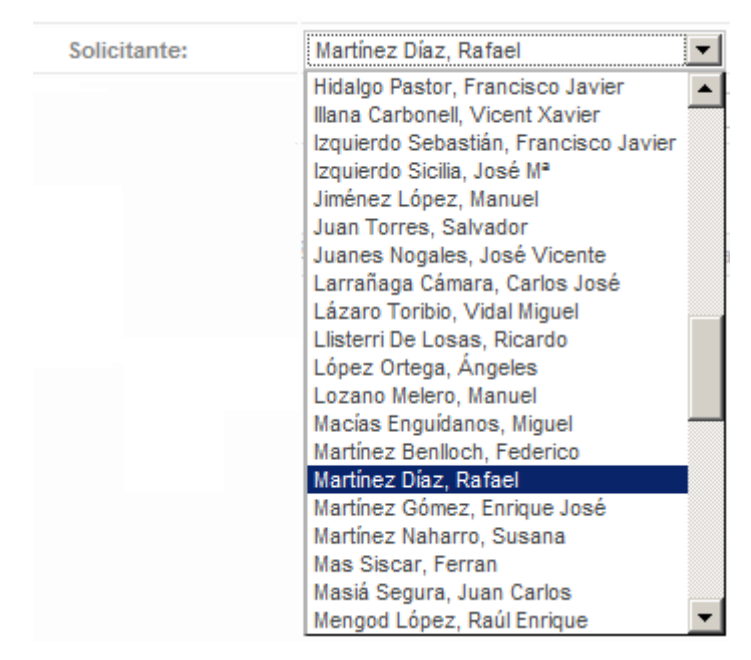

Y por último, queda el campo opcional 'Comentarios adicionales', para incorporar información para el responsable en la comunicación del aviso.

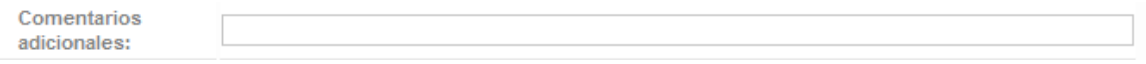

Una vez registrada toda la información para la comunicación de la ausencia solo hay que pulsar el botón **Comunicar** . Si todo ha ido correctamente irá directamente a la pantalla principal donde mostrará un mensaje informativo indicando que el registro ha sido correcto.

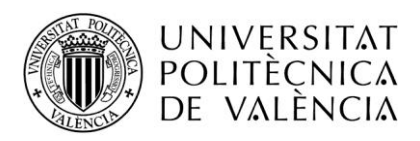

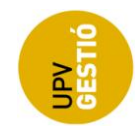

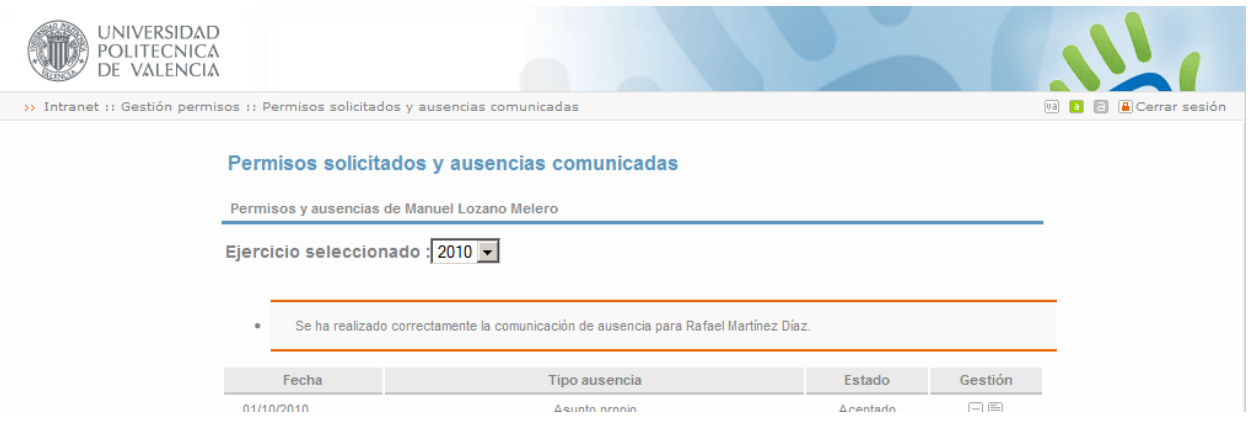

## <span id="page-9-0"></span>*Pantalla detalle del permiso o ausencia*

Como se ha comentado anteriormente el acceso al detalle se realiza desde la pantalla principal, seleccionando el botón  $\blacksquare$  de uno de los permisos o ausencias.

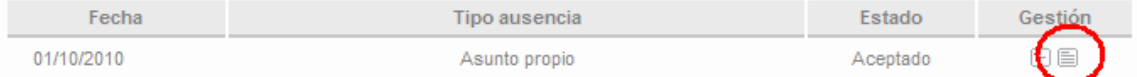

Que nos envía al detalle completo del permiso o ausencia comunicada.

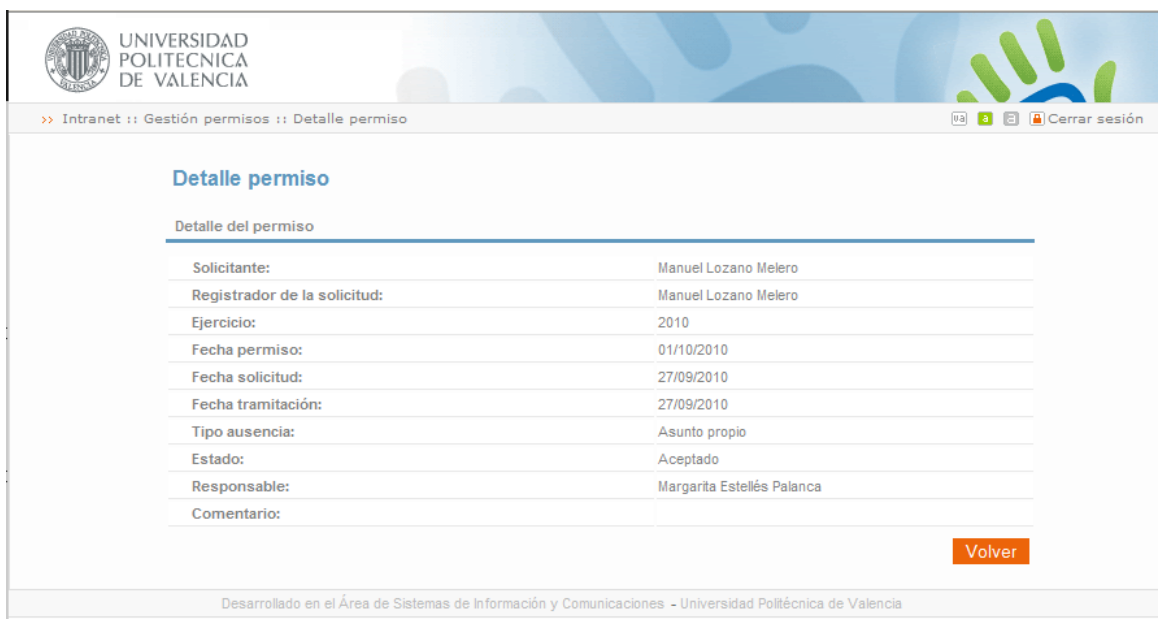